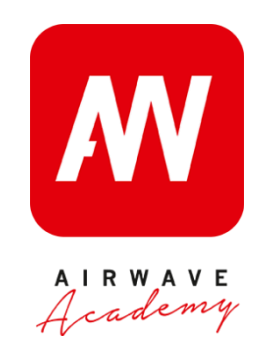

# DAIKIN ALTHERMA 3 WIFI kaardi Ühildamine rakendusega

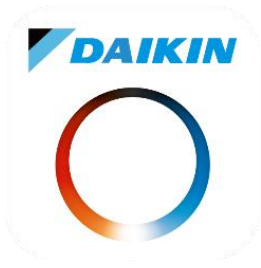

1. Altherma 3 EA pakendis on selline väike wifi kaart:

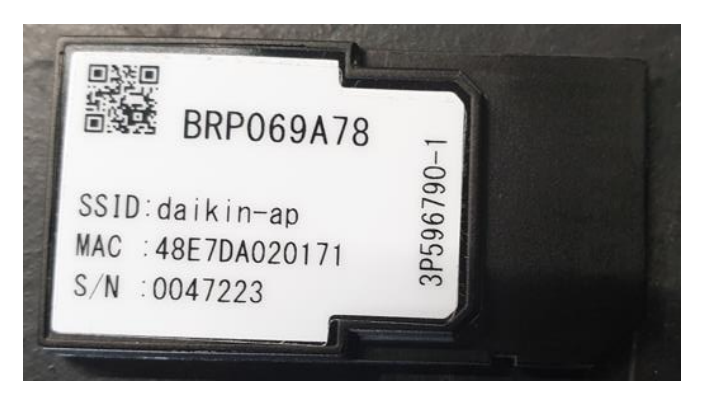

2. Selle wifi kaardi tuleb panna ekraani taga olevasse pessa.

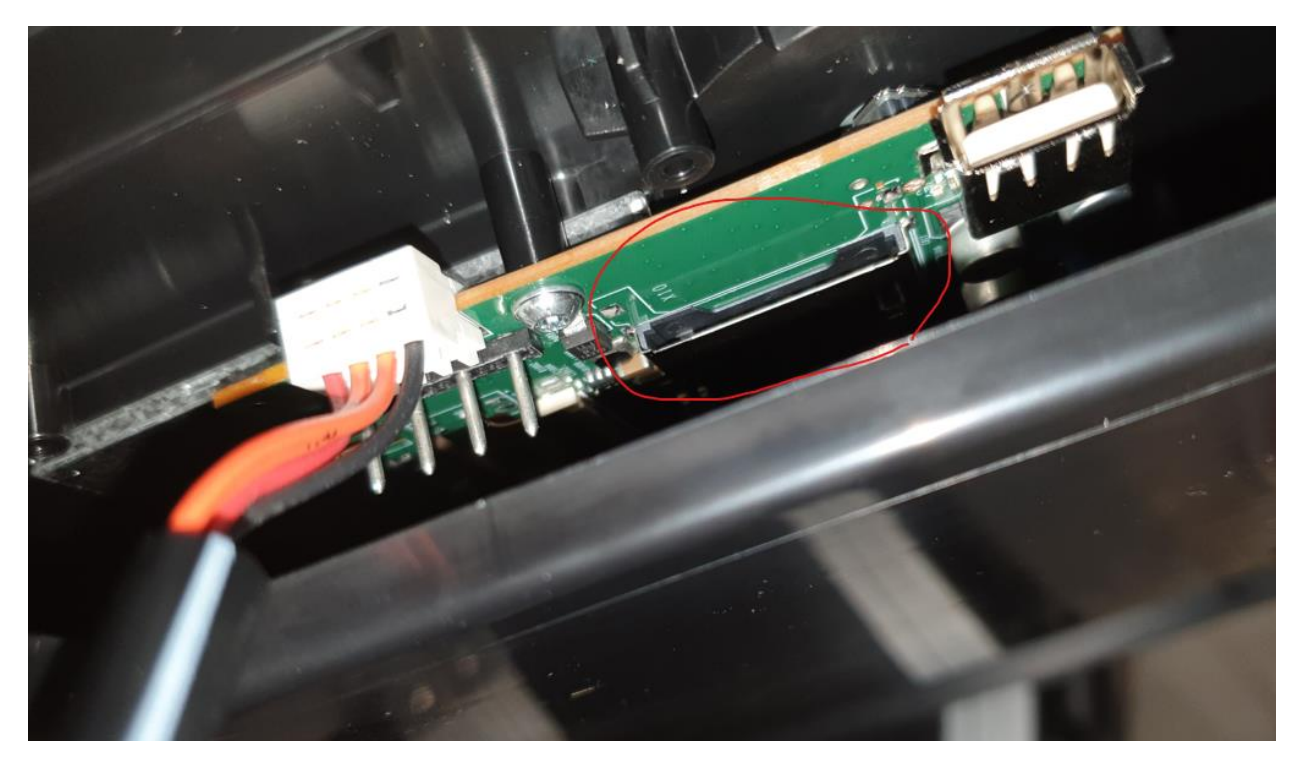

3. Seadme koduekraanil on vasakul üleval näha, et hetkel ei ole koduvõrku ühendatud ja ei suhtle ka pilve teenusega.

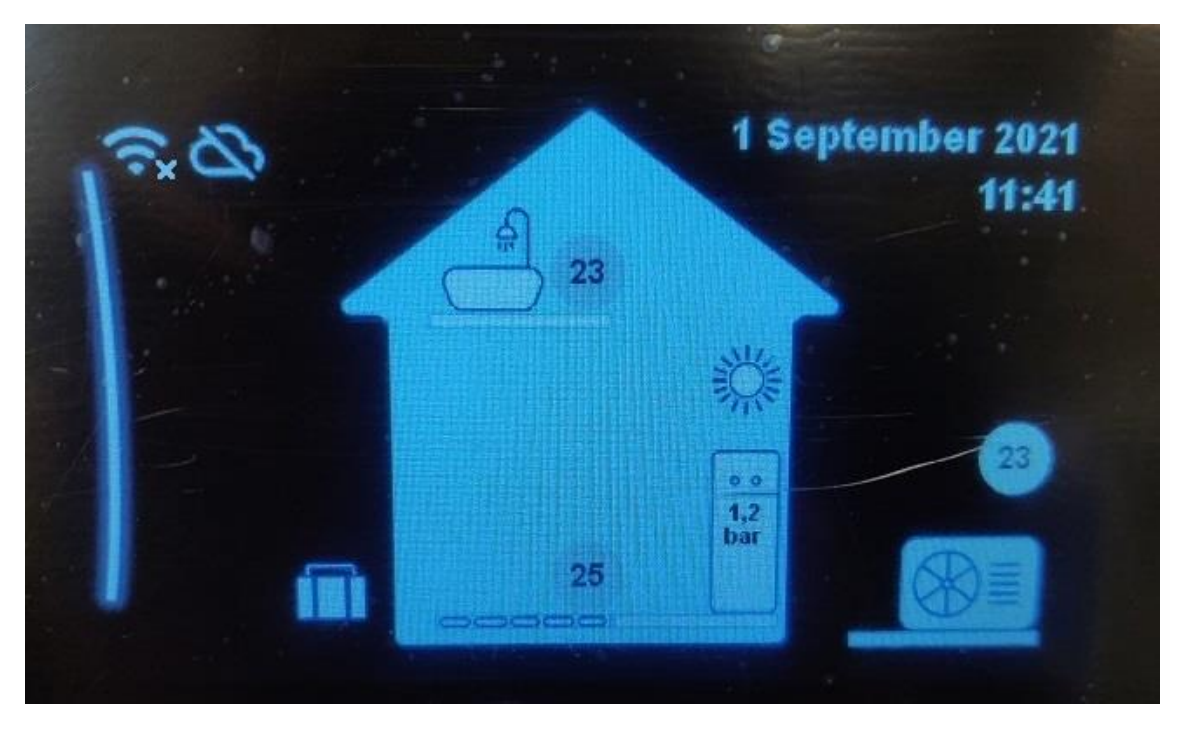

4. Vajutage vasakut nuppu seadme ekraanil ja valige "Juhtmevaba lüüs" vasaku nupuga.

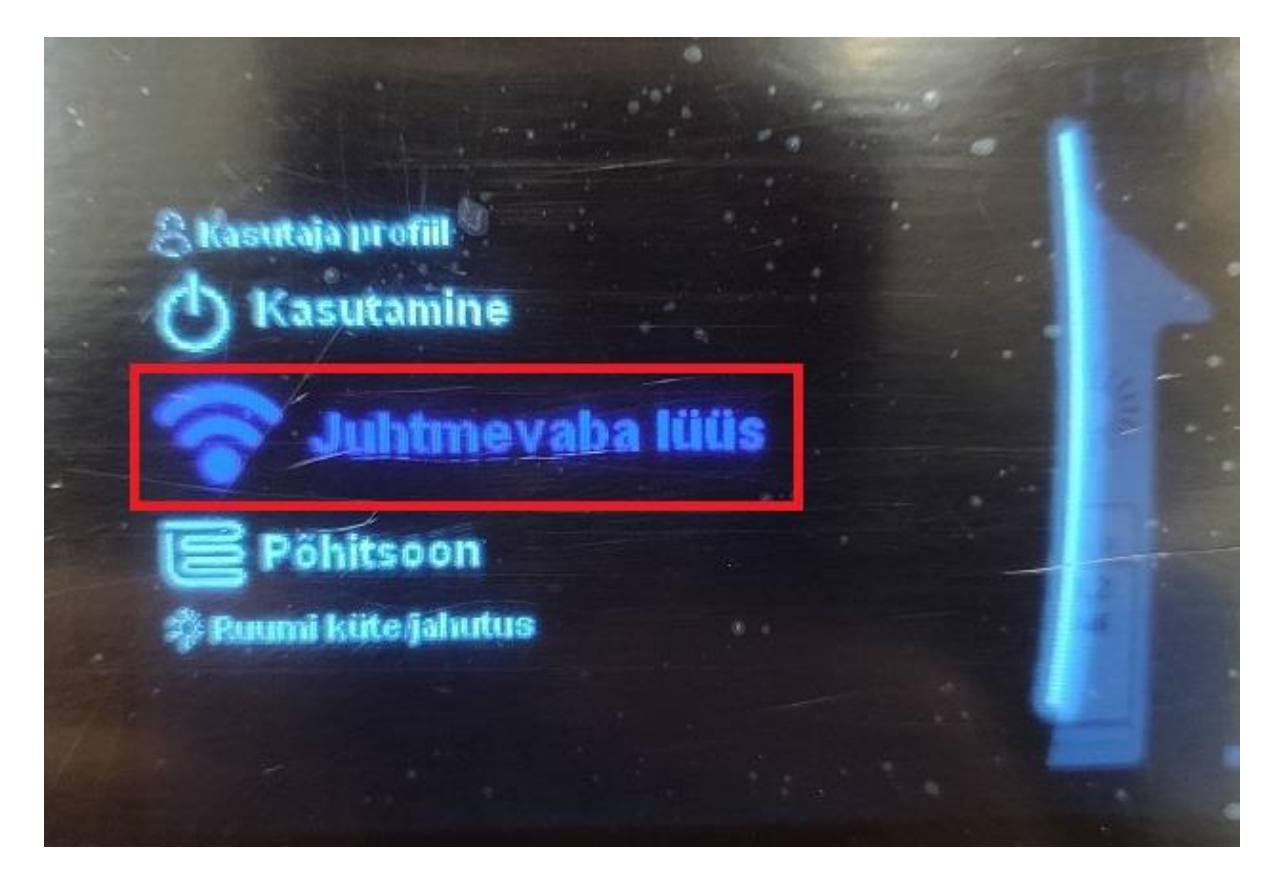

5. Valige "Režiim" vasaku nupu vajutusega.

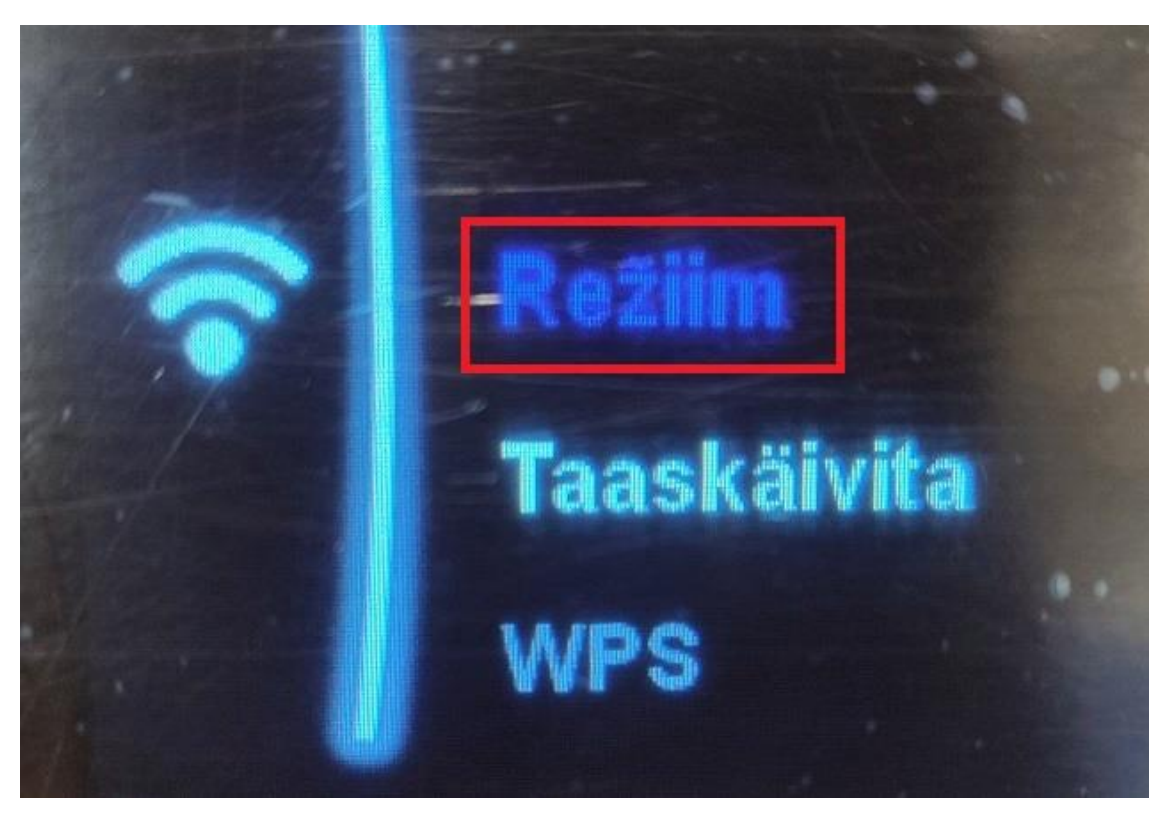

6. Luba AP režiim « jah » kinnitada vasaku keeratava nupu vajutusega.

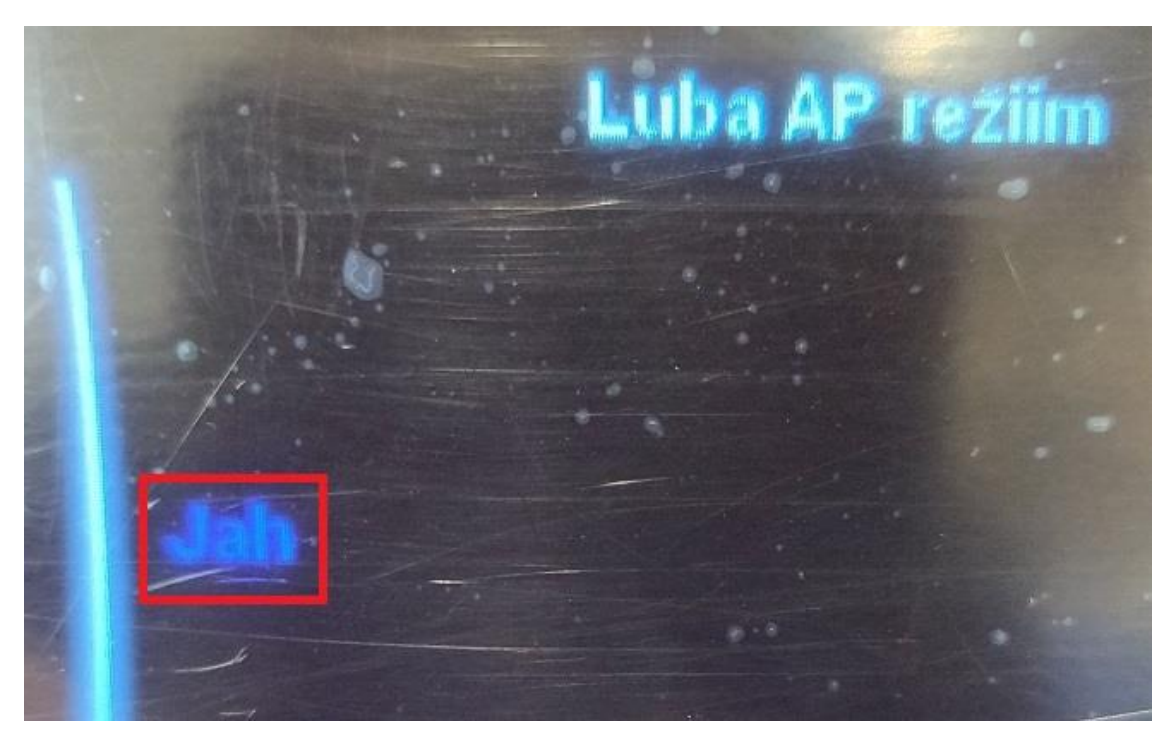

7. Nüüd peaks olema nähtaval telefoni Wifi ühenduste all daikin-ap, kui ei ole peaks tegema seadmele restardi. Ise ei pea daikin-ap võrku ühendama, rakendus teeb selle ise.

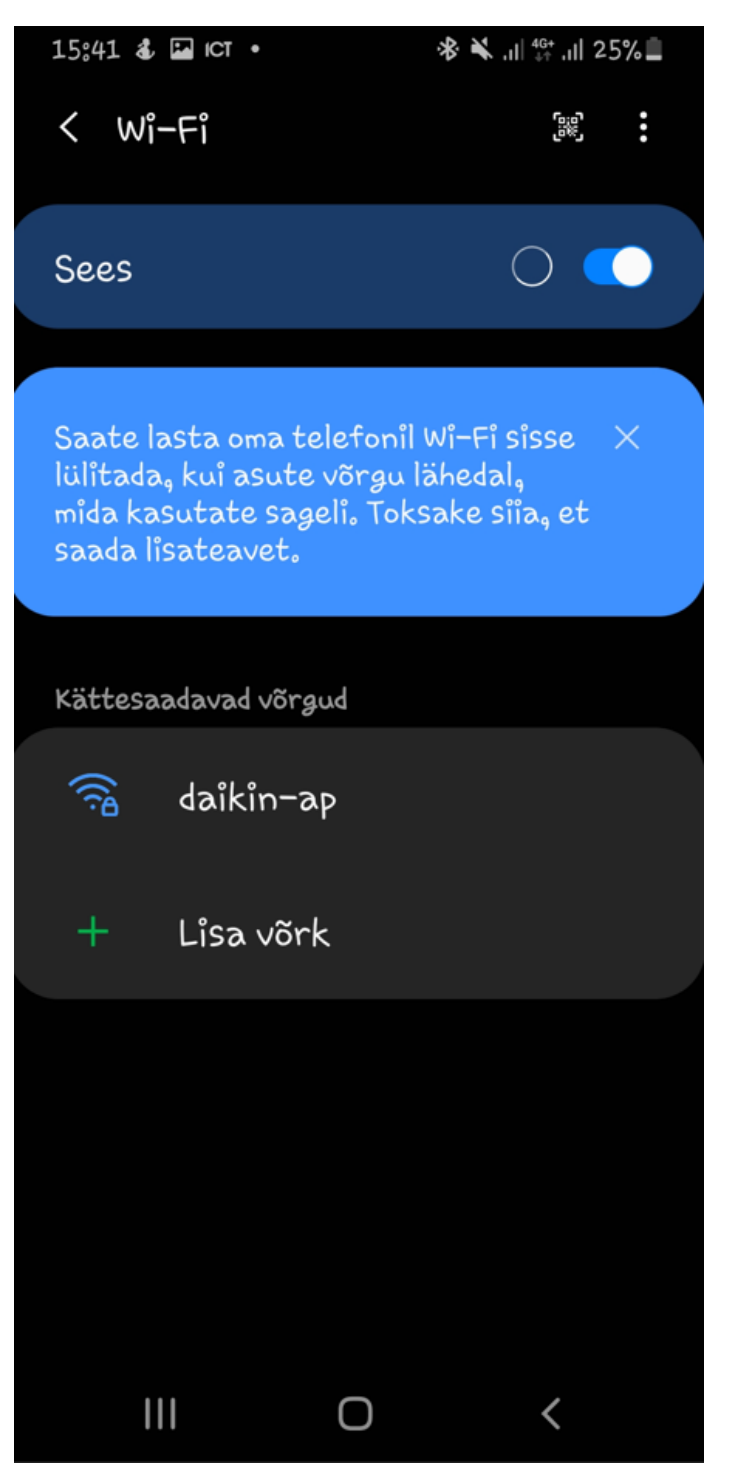

8. Daikin residential controller rakenduses valige punase kastiga märgitud valik pärast kasutaja tegemist.

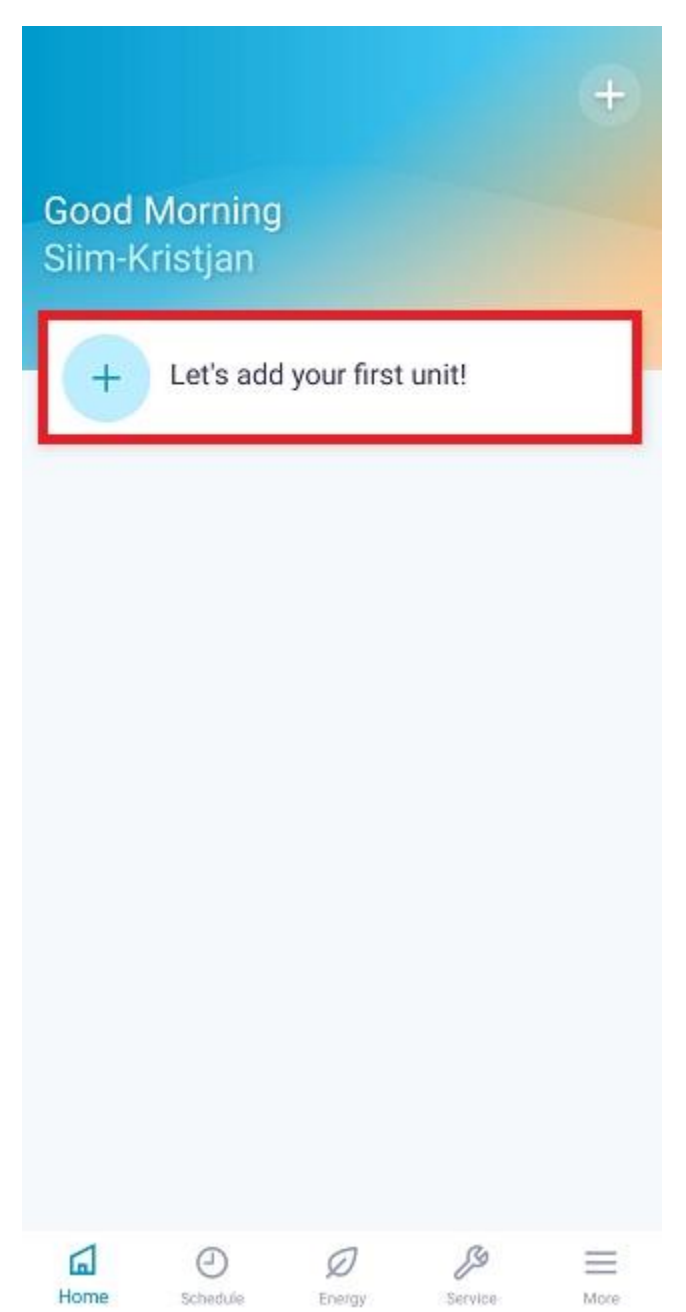

9. Otsige oma seadet vajutades punasega märgitud kastile.

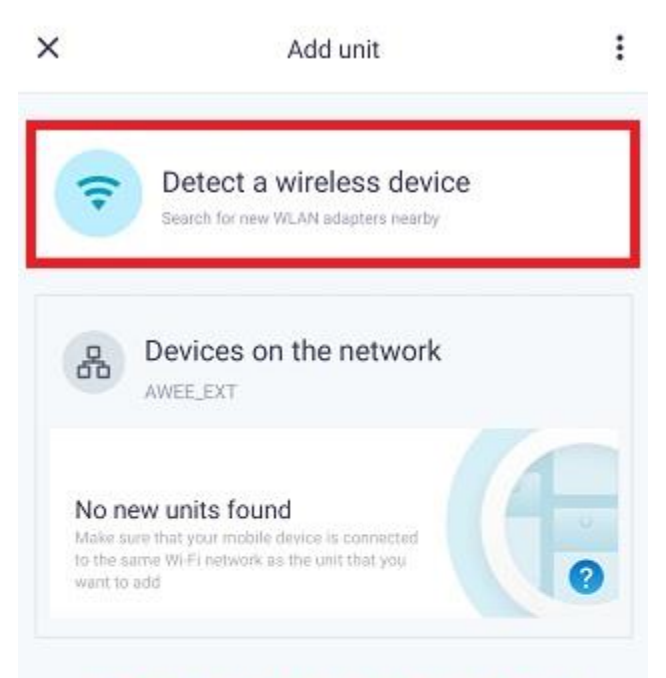

These are not the units you're looking for?

10. Valige oma seadme tüüp vajutades punasele kastile.

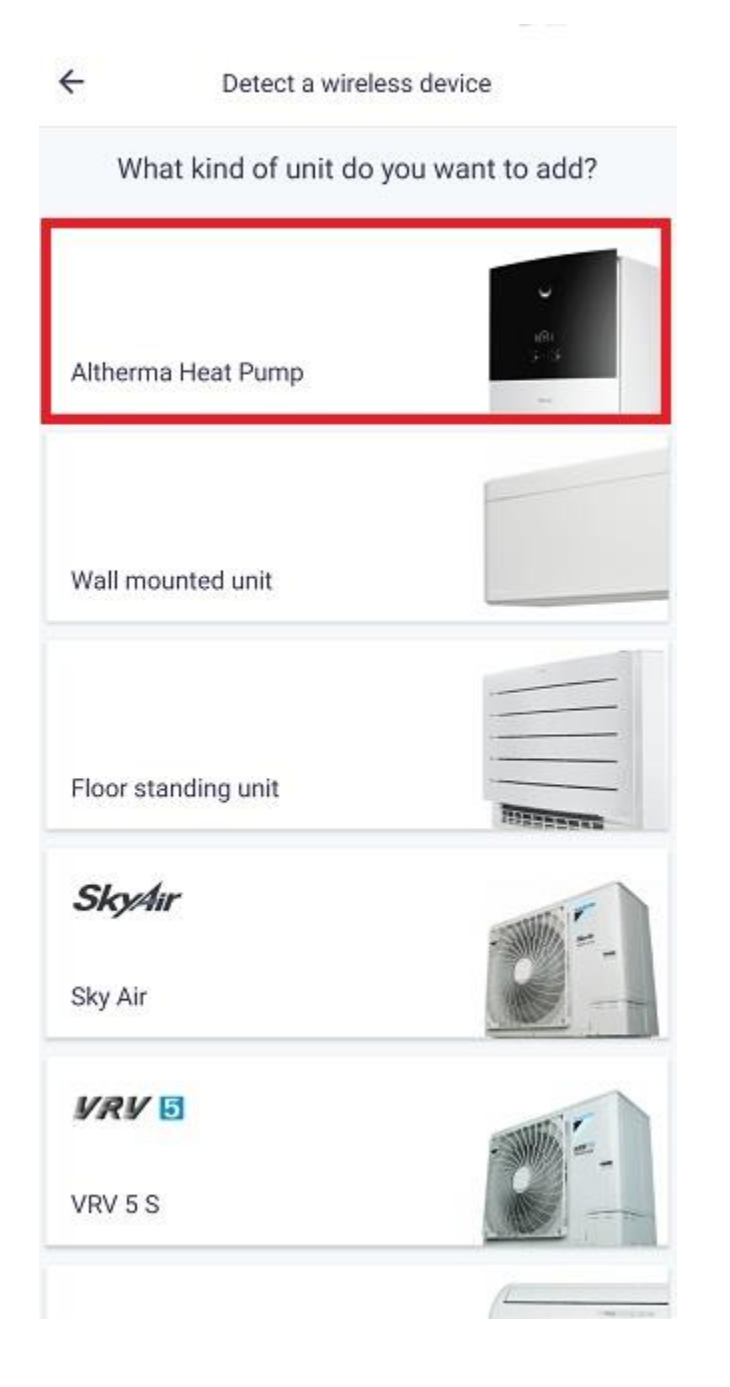

11. Vajutage punasega märgitud kastile. ( on juba eelnevalt tehtud, kui ei leia daikin-ap võrku üles, siis teha seadmele restart või juhmevaba lüüsi alt taaskäivitus).

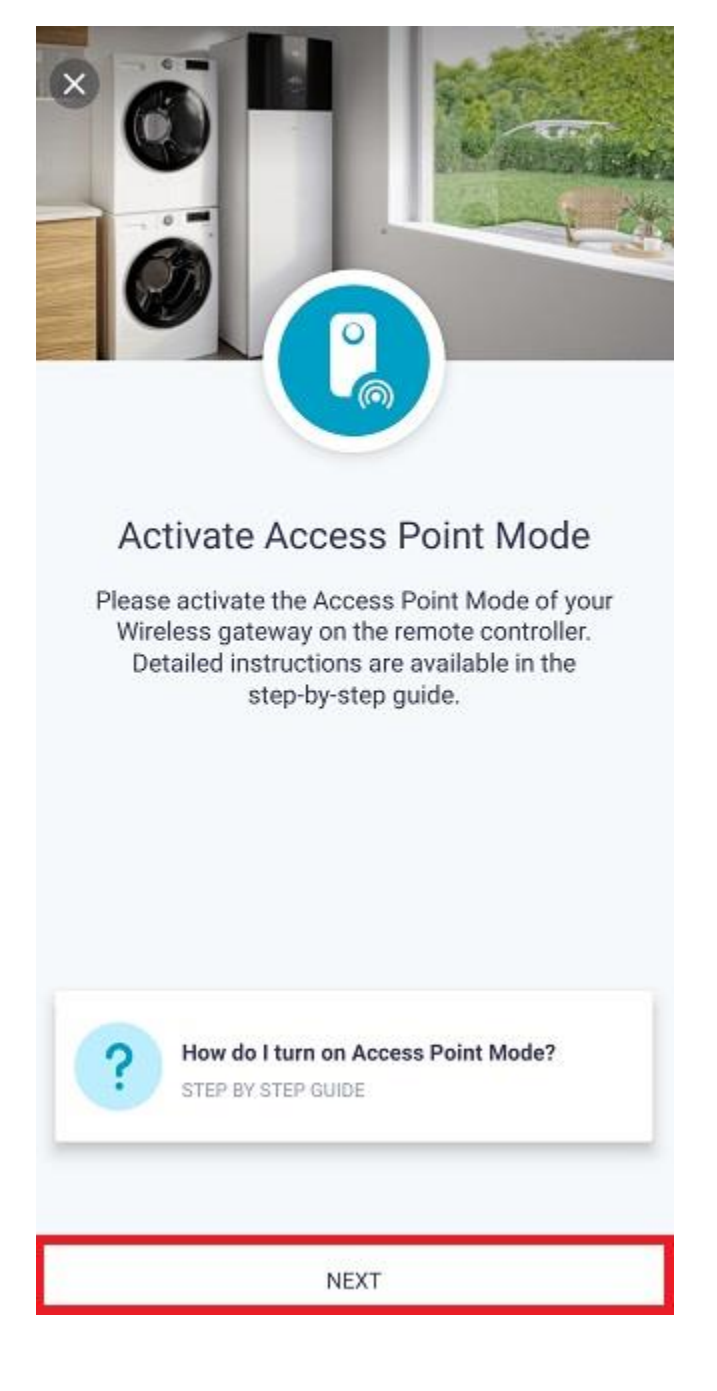

12. Rakendus otsib wifi võrku millesse ühendada, oodake hetk.

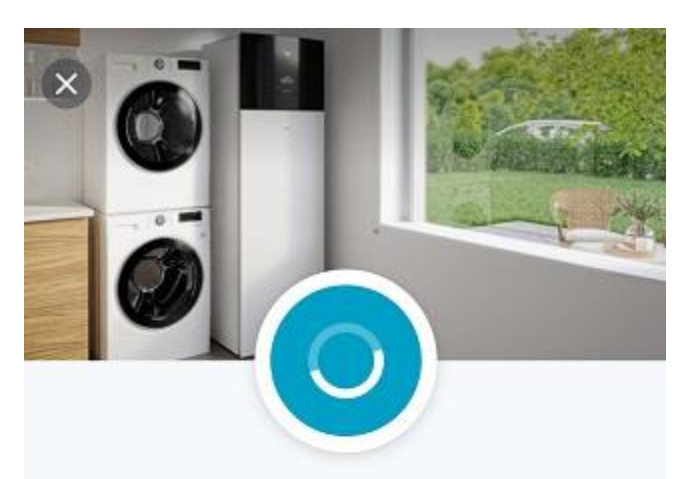

#### Connecting to your device

This can take a few moments.

If you get a message that tells you to switch networks because there is no internet connection, please do not change networks and choose to stay connected to the current DaikinAP Wi-Fi network.

Having issues?

13. Valige oma kodu WIFI võrk, millese on ka Teie mobiil ühendatud.

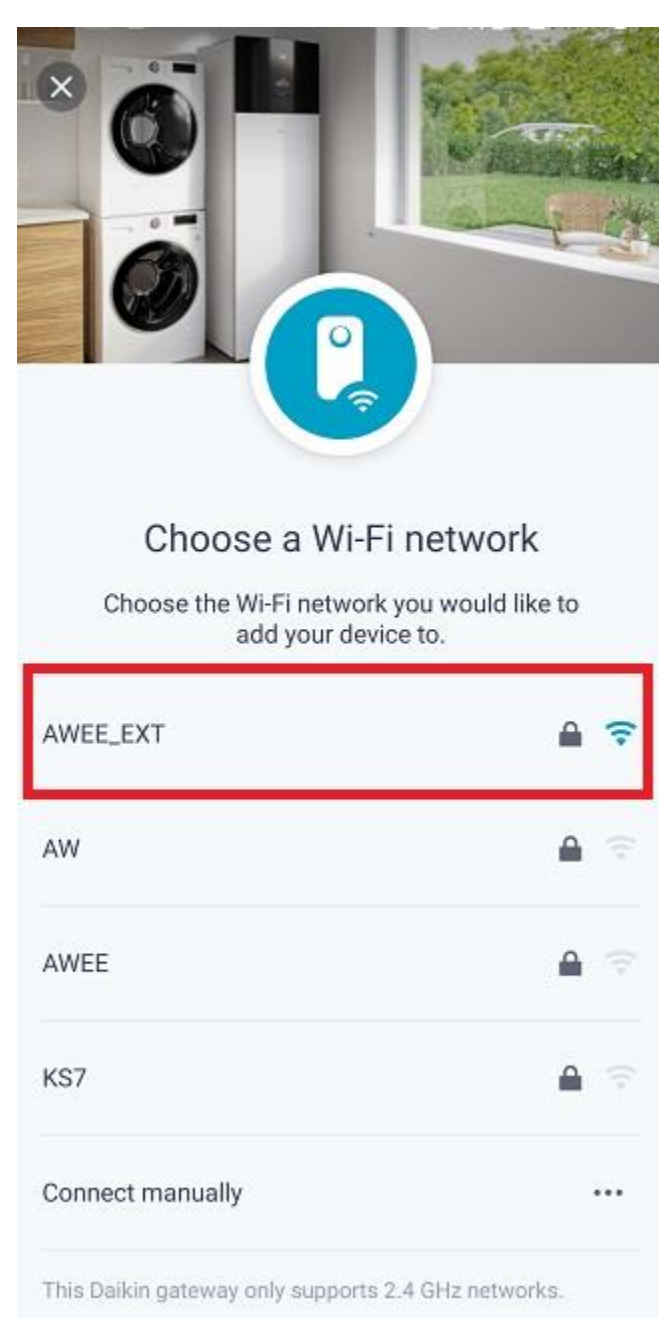

14. Sisestage oma WIFI võrgu parool ja vajutage punasega märgitud kastile.

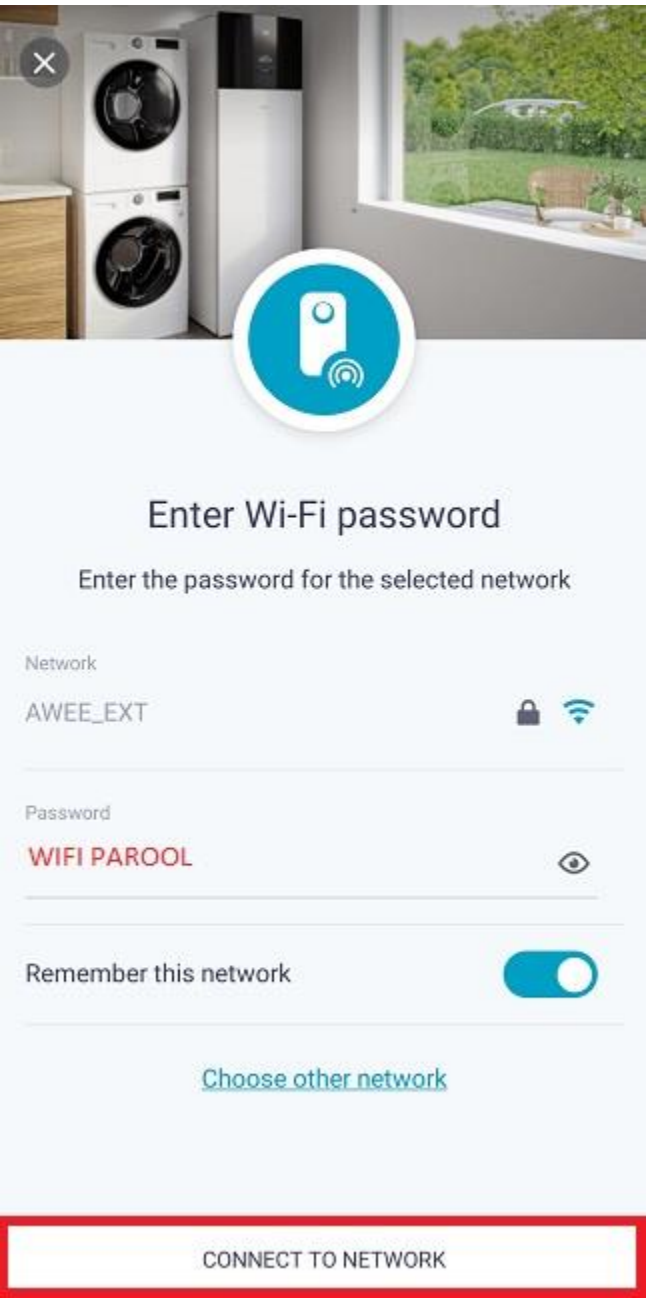

15. Oodake kuni äpp ühildub seadmega.

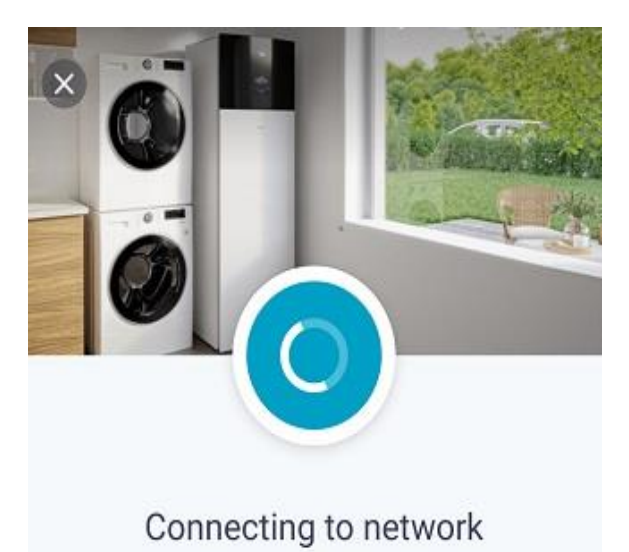

The WLAN adapter is connecting to your network.

Having issues?

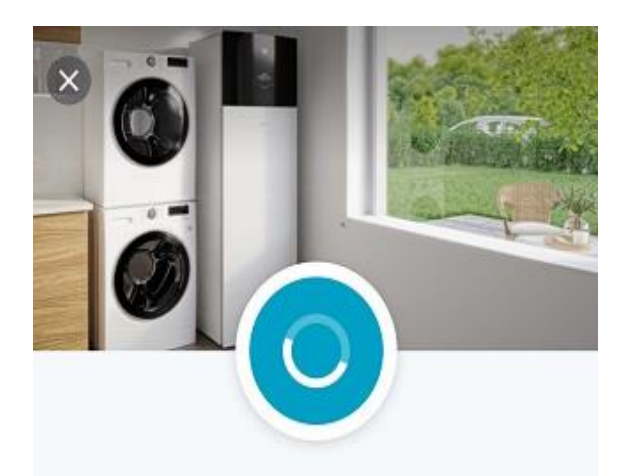

### Adding the unit

We're adding the unit to your account. This can<br>take a few minutes.

Having issues?

Connecting adapter to cloud

16. Rakendus ja seade on oma vahel ühildunud.

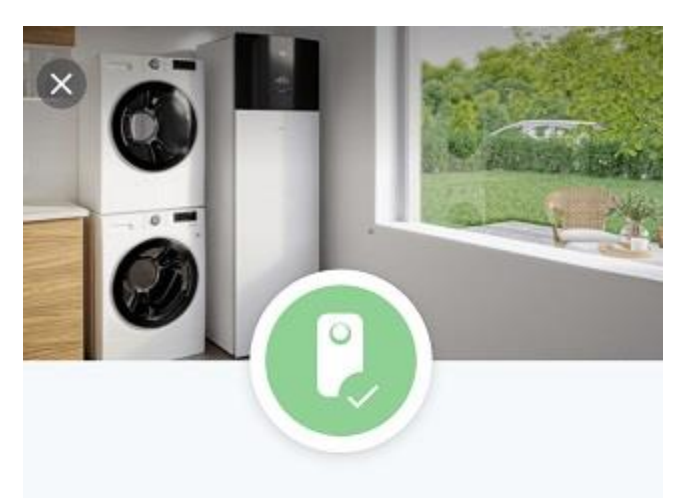

## Daikin Altherma added to your account

It can take up to 2 minutes before the unit appears on the home screen

OK

17. Seadme ekraanil peaks nüüd olema näha, et seade on ühendatud WIFI võrku ja pilve.

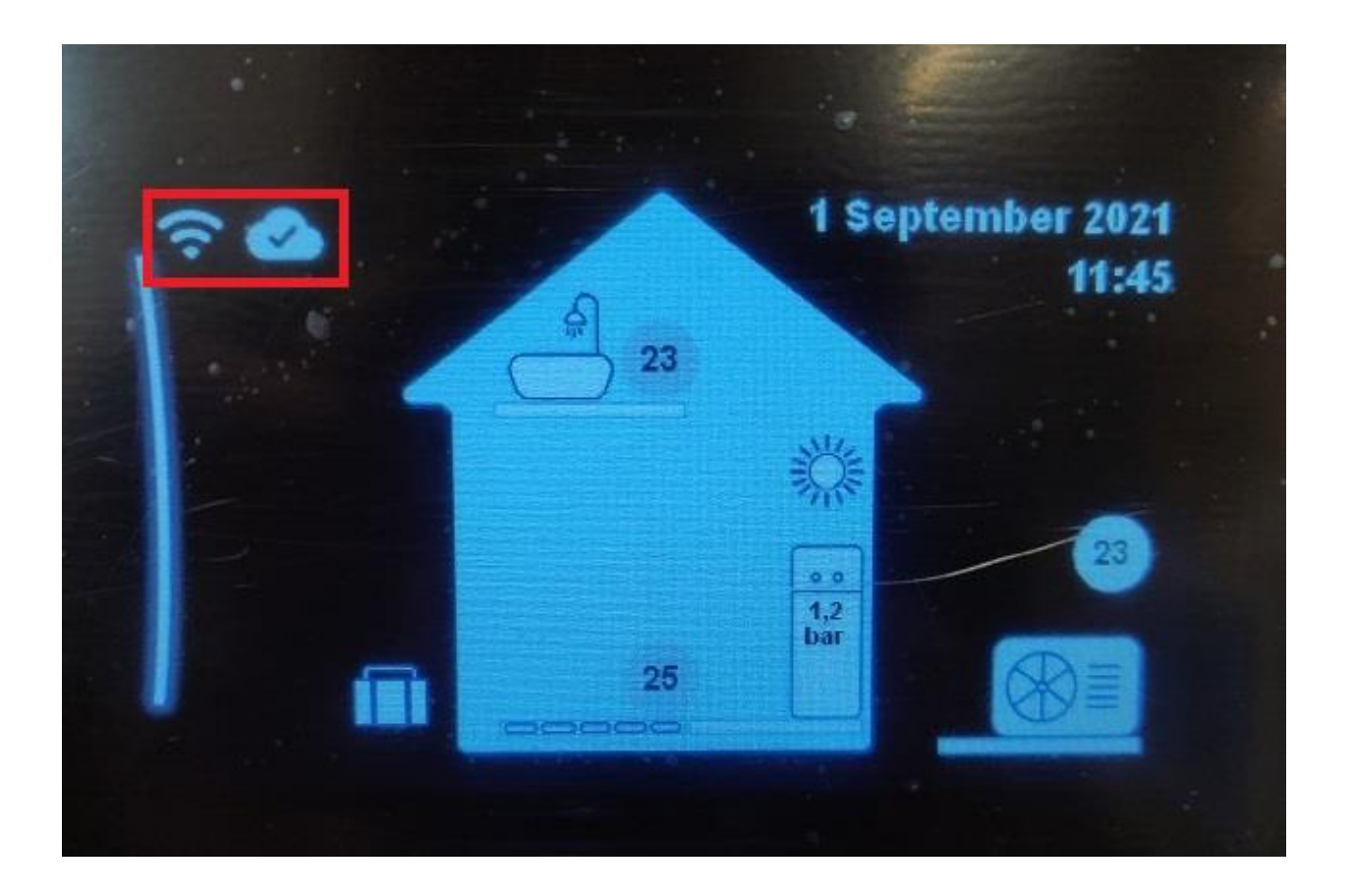

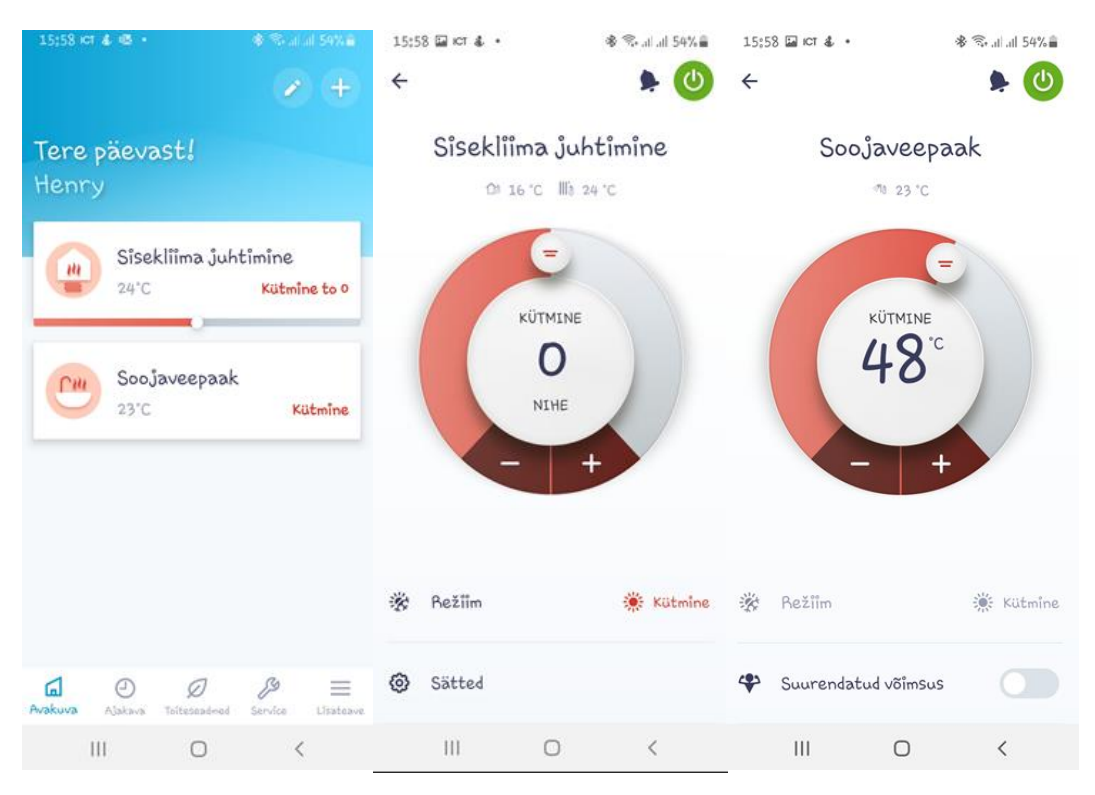

#### 18. Rakenduses peaks olema nüüd seade nähtaval.